## **KULURAPORTIN SYÖTTÄMINEN PROCOUNTORIIN**

Kun haluat siirtää hyväksyttyjen kulujen tiedot kirjanpitojärjestelmään, voit ladata csv muotoisen kuluraportin Zevoy Hubista tietokoneellesi. Procountorissa tiedot viedään muistiotositteena laskuaineiston siirron kautta – vastatiliksi asettuu tiliöintioletuksien ostolaskujen debet-oletustili. Muistiotositteeseen liitetään pdf -tiedosto, joka sisältää hyväksyttyjen kulujen kuitit. Tämä dokumentti toimii tietojen siirron ohjeena.

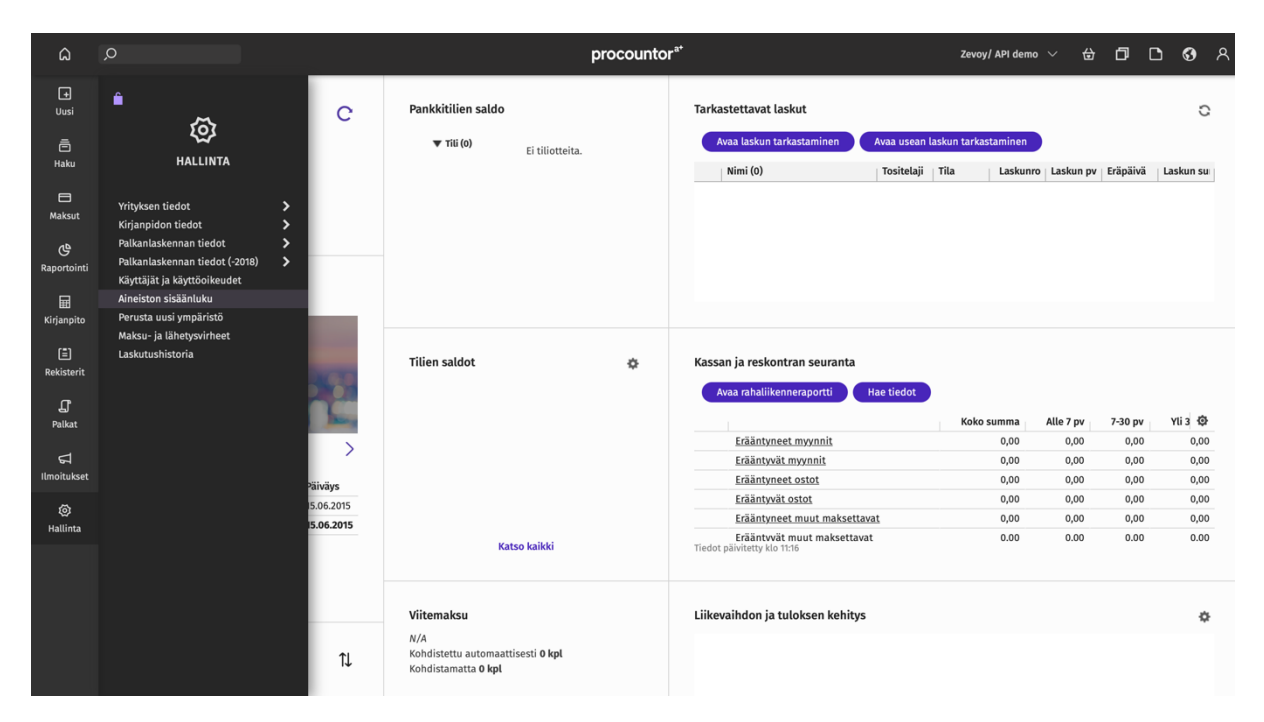

1) Paina *Aineiston sisäänluku*-nappia *Hallinta*-valikosta.

- 2) Sisäänluvun tyypiksi valitaan *Laskuaineiston sisäänluku..*
- 3) Paina *Valitse tiedosto,* valitse lataamasi kuluraportti ja paina *Jatka.*

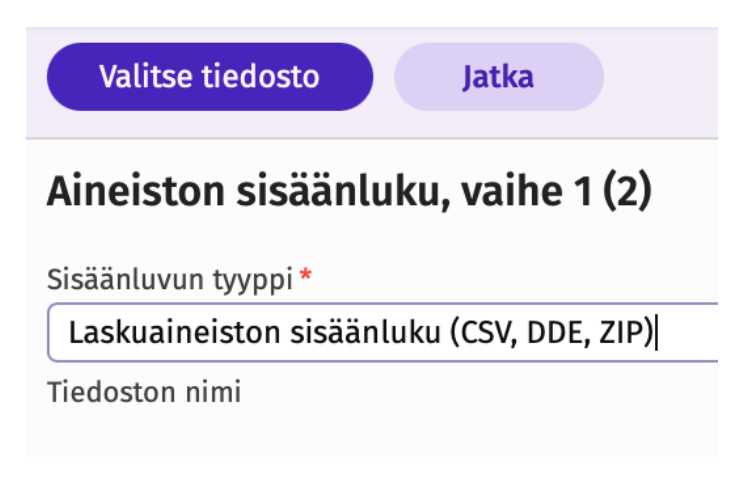

4) Seuraavaksi voit asettaa tuonnille ryhmänimen. Paina *Tallenna* kun olet valmis.

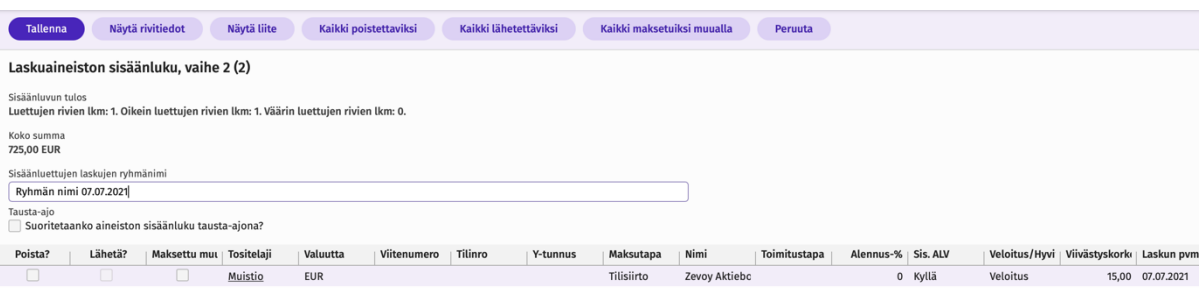

## 5) Laskurivi ilmestyy. Paina rivin nimikettä tarkistaaksesi sen tietoja.

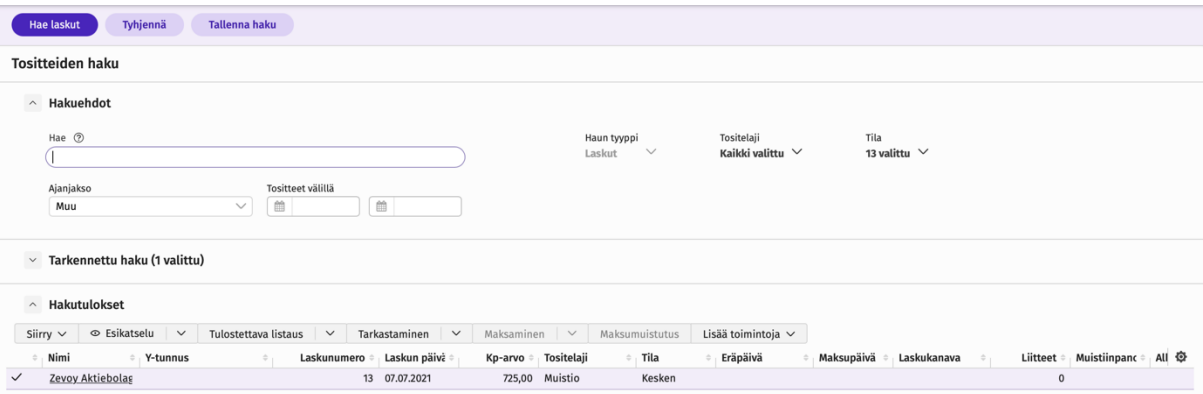

6) Tässä näkymässä voit tarkistaa ja halutessasi muuttaa tapahtumien tietoja. Kuittien sisältävä pdf-tiedosto liitetään painamalla *Liitä tiedostoja* ja *lisää tietokoneelta* oikeasta yläkulmasta.

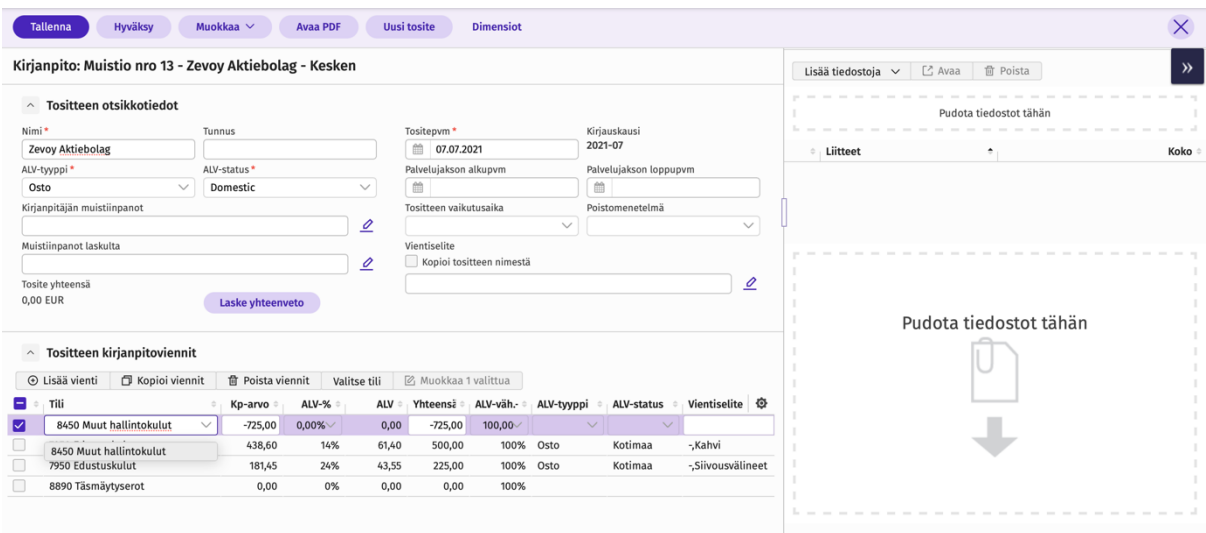

7) Painamalla *Tallenna* ja *Hyväksy* laskuaineisto siirtyy kirjanpitoon.